- 1. Log into [www.FamilyID.com](http://www.familyid.com/) . If you don't remember your password, just click "Forgot Password" and reset it.
- 2. Switch to your personal account. It will be your last name plus "Family Account". For example, Lynch Family Account.

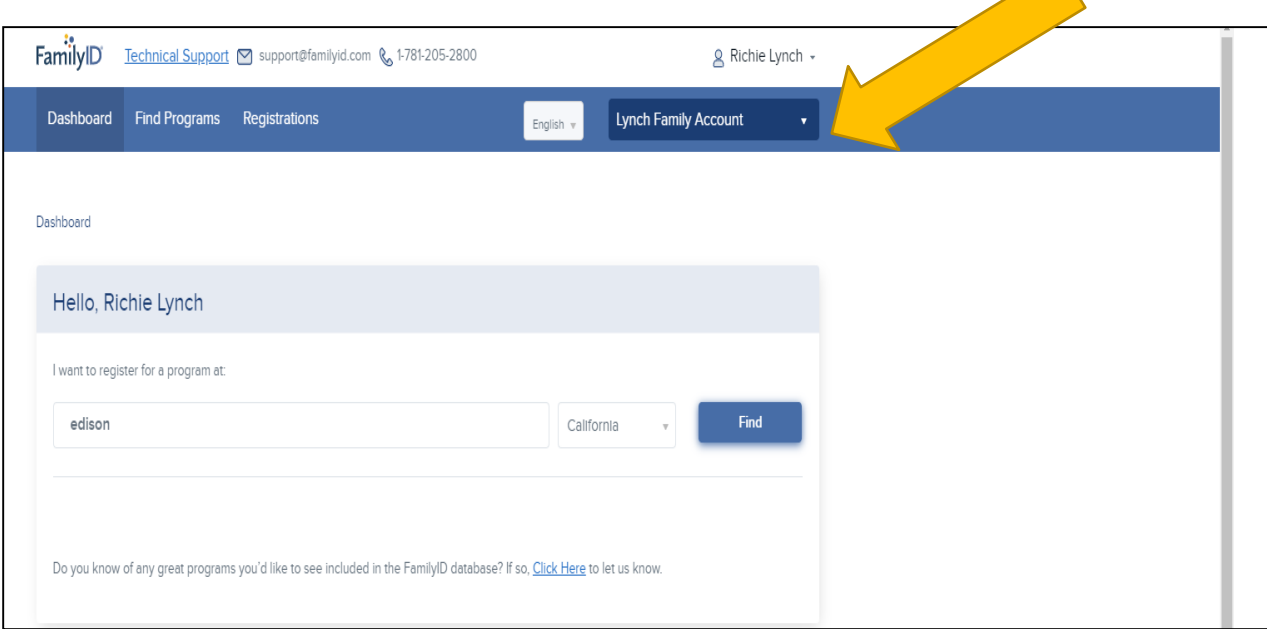

3. Click "Edison High School".

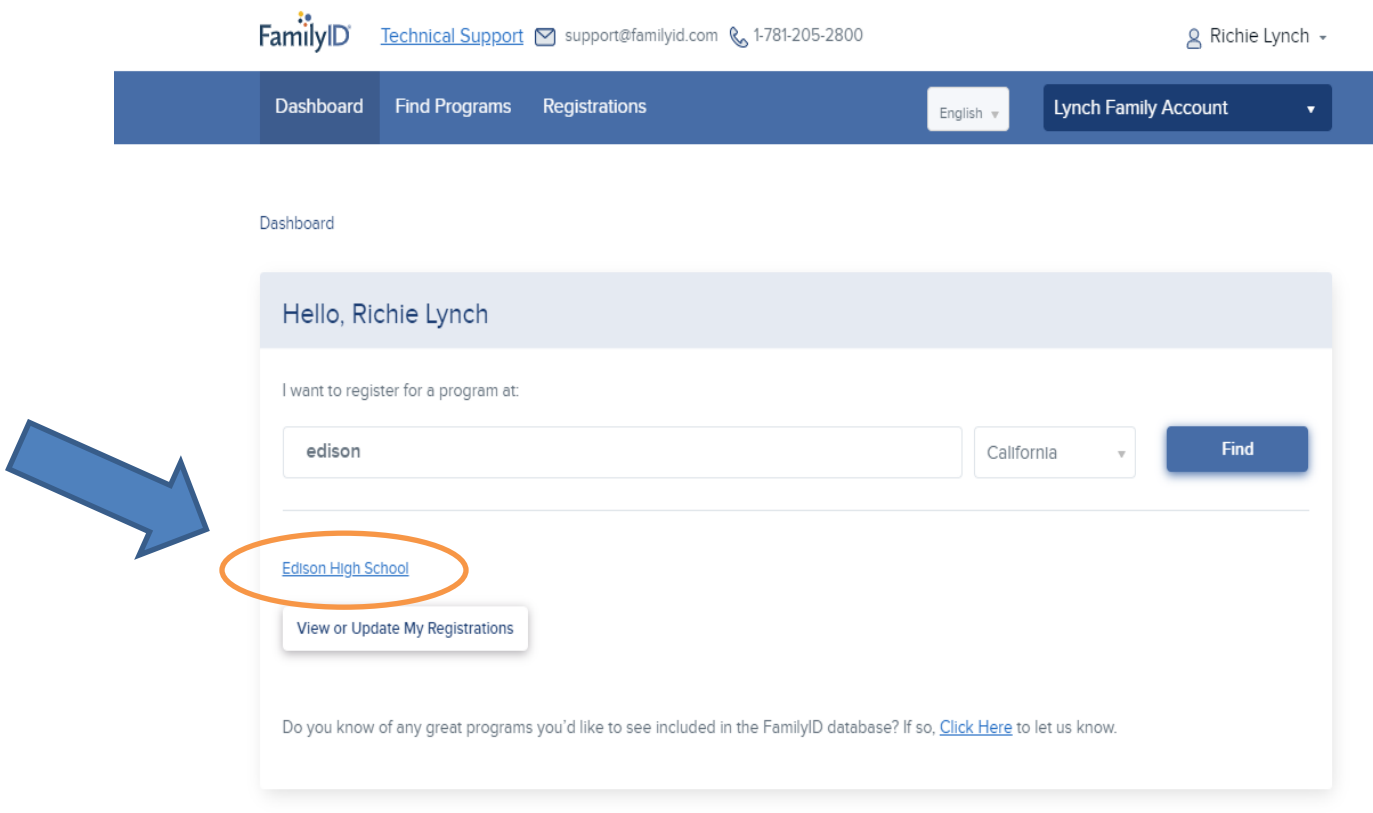

- 4. Click "2022/2023 Edison High School Athlete Registration".
- 5. Click "Register Now".
- 6. Check all the sports you want to play. Make sure to include the level (Varsity, JV, Frosh).
- 7. Click "Click here to Select or Create Participant" and select your name.

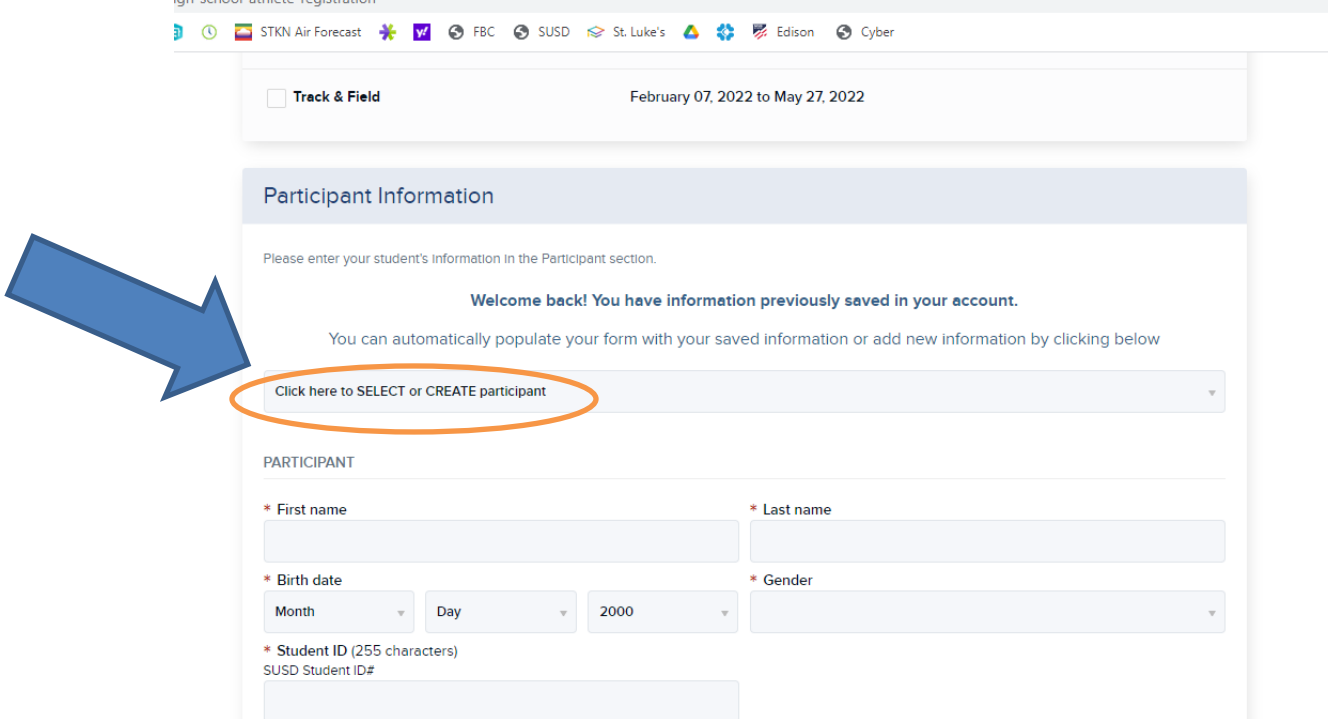

- 8. In the "Additional" section, make sure you add your most recent physical. You can take a picture of it on your phone.
- 9. Check the boxes and sign for the following agreements in the "Agreements" section:
	- Stockton Unified School District Signature Form
	- Consent for Medical Treatment
	- Informed Consent COVID-19
- 10. Make sure you fill out everything with a red asterisk.
- 11. Click "Continue".
- 12. Click "Submit".

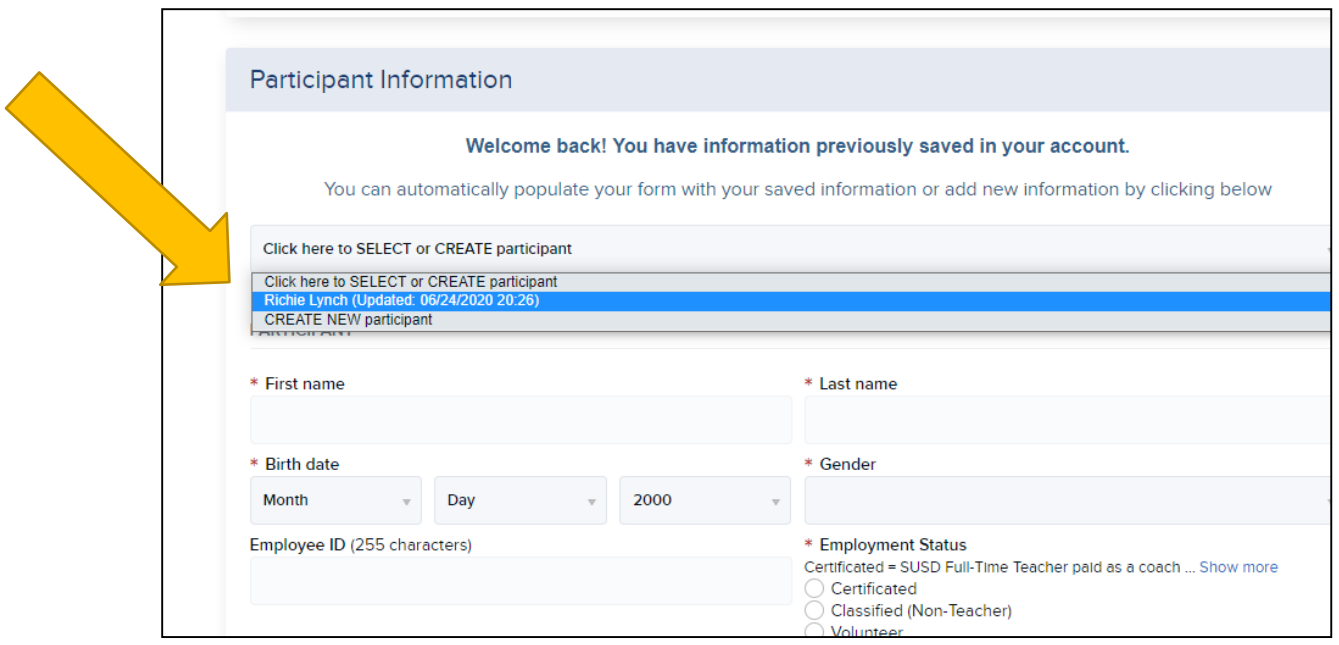

1. Scroll down to the "Agreements" Section and click "Yes, I agree" for both, and type in your name for both. Then click "Continue".

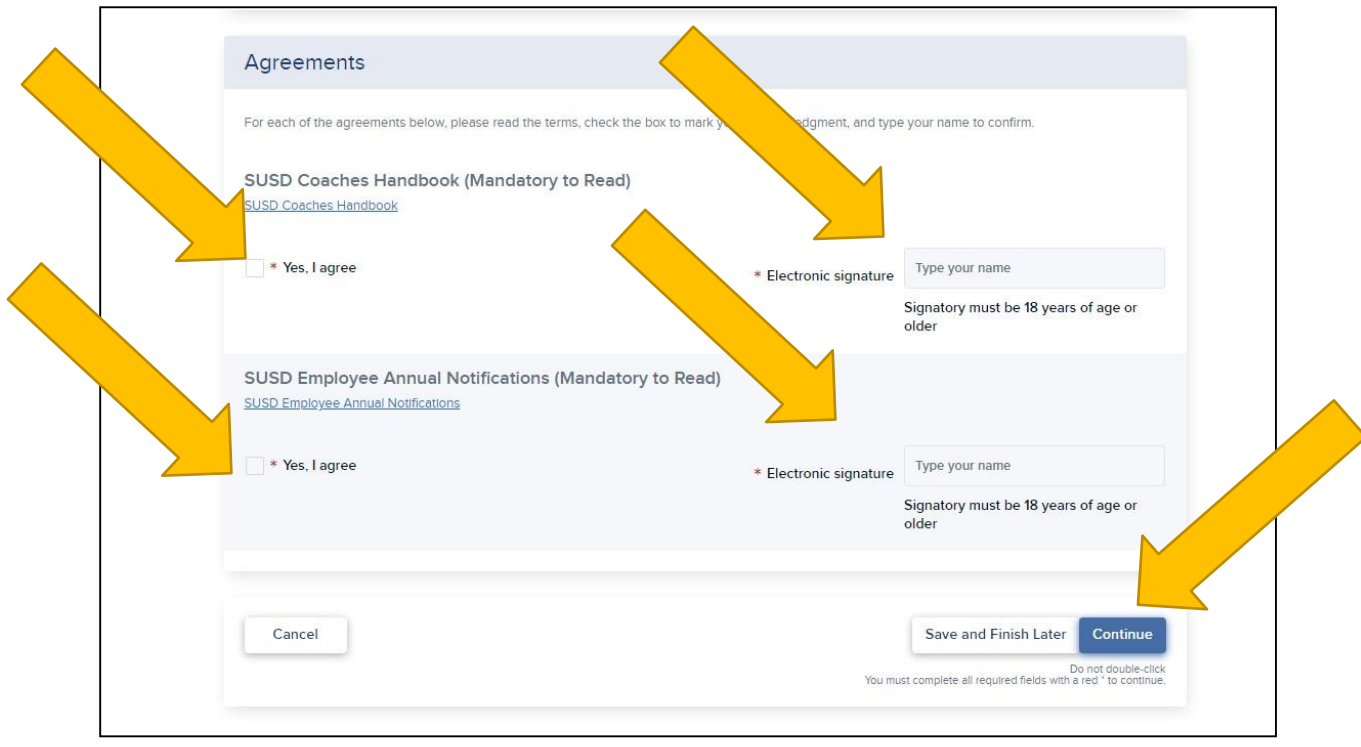

## 2. Click "Submit".

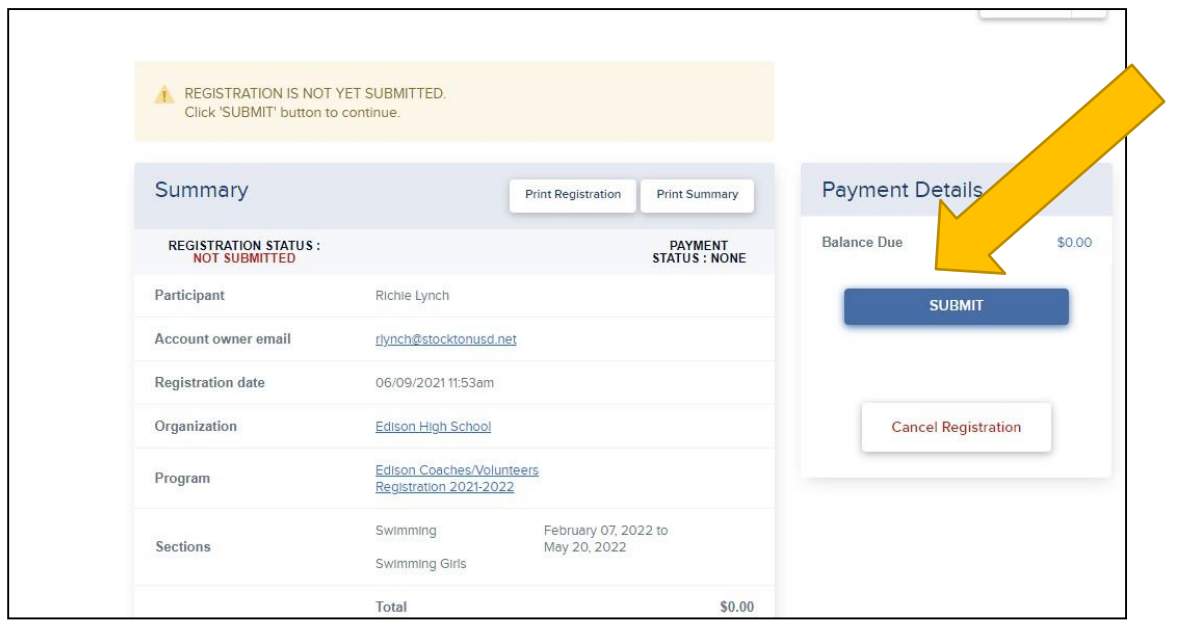